# **Manuel d'utilisation**

# **L177WSB**

**V**euillez lire attentivement les **Précautions importantes** avant d'utiliser cet appareil.

Conservez ce manuel (CD) à portée de main pour pouvoir le consulter facilement.

**R**eportez-vous à l'étiquette du produit et transmettez l'information portée sur cette étiquette à votre distributeur chaque fois que vous faite appel au service après-vente.

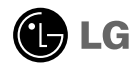

**Cet appareil est conçu et fabriqué pour assurer votre sécurité. Cependant, un mauvais usage peut entraîner des risques d'électrocution ou d'incendie. Afin de garantir un fonctionnement correct de toutes les protections présentes dans ce moniteur, veillez à observer les règles d'installation, d'utilisation et d'entretien énoncées ci-dessous.**

# **Sécurité générale**

Utilisez uniquement le cordon d'alimentation fourni avec l'appareil. Si vous deviez néanmoins en utiliser un autre, assurez-vous qu'il est conforme aux normes du pays. Si le cordon d'alimentation présente un défaut, veuillez contacter le fabricant ou le service de réparation agréé le plus proche afin de vous procurer un cordon fonctionnel.

Le cordon d'alimentation constitue le dispositif principal de déconnexion. Assurezvous que la prise électrique reste facilement accessible après l'installation.

Ne faites fonctionner le moniteur qu'à partir d'une des sources d'alimentation électrique spécifiées dans ce manuel ou affichées sur le moniteur. Si vous n'êtes pas certain du type d'installation et d'alimentation électrique dont votre local est équipé, consultez votre distributeur.

La surcharge en courant alternatif des prises, fiches et câbles de raccordement est dangereuse. Il en va de même pour les cordons d'alimentation endommagés et les prises/fiches électriques cassées. Toutes ces conditions peuvent causer des chocs électriques et des incendies. Pour tout remplacement de ces matériels, faites appel à un technicien de maintenance.

N'ouvrez pas le moniteur.

- Il ne contient aucun élément qui puisse faire l'objet d'une intervention de l'utilisateur.
- Il recèle des hautes tensions dangereuses, même lorsque l'alimentation est coupée.
- S'il ne fonctionne pas correctement, contactez le distributeur.

Pour éviter les risques de blessure physique :

- Ne placez pas le moniteur sur un plan incliné, à moins de l'y fixer solidement.
- Utilisez uniquement les supports recommandés par le fabricant.
- Ne faite pas tomber d'objet sur le produit. Ne le soumettez pas à des chocs. Préservez l'écran des projectiles de toute sorte. Vous pourriez non seulement être blessé, mais également provoquer une panne ou endommager l'écran.

Pour éviter les risques d'incendie ou de sinistre :

- Eteignez toujours le moniteur lorsque vous quittez la pièce pour un temps prolongé. Ne le laissez jamais allumé lorsque vous sortez de chez vous.
- Veillez à ce que les enfants ne fasse pas tomber le moniteur ou n'insèrent d'objets dans les ouvertures du boîtier. Certains composants internes renferment des tensions électriques dangereuses.
- N'ajoutez pas d'accessoires non prévus pour le moniteur.
- Si vous devez laisser l'écran hors surveillance pour une période de temps prolongée, débranchez-le de la prise murale.
- En cas d'orage, ne touchez jamais ni le câble d'alimentation ni le câble de signal car cela peut être très dangereux. Ceci peut provoquer un choc électrique.

# **Installation**

Ne faites reposer ou rouler aucun objet sur le cordon d'alimentation et placez le moniteur de façon à protéger le cordon.

N'utilisez par le moniteur en milieu humide, par exemple à côté d'une baignoire, d'un lavabo, d'un évier, d'un lave-linge, dans un sous-sol ou près d'une piscine. Les moniteurs disposent d'orifices de ventilation destinés à évacuer la chaleur générée par leur fonctionnement. Si ces orifices sont obturés, cette chaleur peut nuire au fonctionnement du moniteur et causer un incendie. Vous ne devez donc JAMAIS :

- Placer le moniteur sur un lit, un divan, un tapis : les évents placés sous le moniteur doivent rester libres.
- Encastrer le moniteur dans un espace clos, à moins qu'une ventilation adaptée soit installée.
- Couvrir les orifices de ventilation avec des vêtements ou autres tissus.
- Placer le moniteur à proximité d'un radiateur ou d'une source de chaleur.
- Le cordon d'alimentation doit être branché sur un circuit protégé par un disjoncteur facile d'accès.

Ne jamais frotter ou gratter l'écran LCD à matrice active avec un objet dur. Vous risquez de rayer ou d'endommager définitivement l'écran.

N'appuyez jamais sur l'écran LCD longtemps avec le doigt, car cela peut créer des images rémanentes.

L'écran peut comporter des pixels défaillants. Ils apparaissent sous la forme de tâches rouges, vertes ou bleues. Cependant, ces pixels n'ont aucune influence sur les performances de l'écran.

Si possible, utilisez les résolutions recommandées pour obtenir une qualité d'image optimale. Lorsque vous utilisez une résolution différente de celles recommandées, les images affichées peuvent être de mauvaise qualité. Cette caractéristique est due à la technologie LCD.

### **Nettoyage**

- Débranchez le moniteur avant de nettoyer l'écran.
- Utilisez un linge légèrement humide. N'utilisez par d'aérosol directement sur l'écran : le produit risque de couler dans l'écran et de provoquer un choc électrique.

# **Réemballage**

Conservez le carton et le matériel d'emballage. Ils représentent le moyen de transport idéal de l'appareil. En cas de déménagement ou d'expédition, réutilisez l'emballage d'origine.

# **Mise en décharge sûre**

- La lampe fluorescente utilisée dans ce produit contient une petite quantité de mercure.
- Ne jetez pas cet appareil avec le reste de vos déchets ménagers. L'élimination de ce produit doit s'effectuer conformément aux réglementations en vigueur dans votre pays.

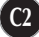

### Connexion du moniteur

**Avant de mettre en service le moniteur, assurez-vous qu'il est éteint, et que le l'ordinateur et les autres périphériques sont également éteints.**

# **Installation du socle**

- **1.** Placez le moniteur écran vers le bas sur un linge doux.
- **2.** Insérez le Corps du socle à l'intérieur de l'appareil dans la direction indiquée sur le schéma ci-dessous.

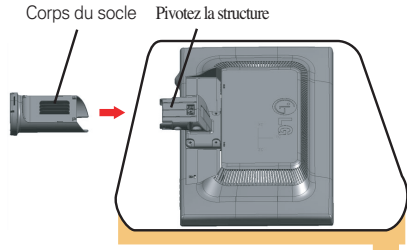

**3.** Insérez la Base du socle dans le Corps du socle dans la direction indiquée ci-

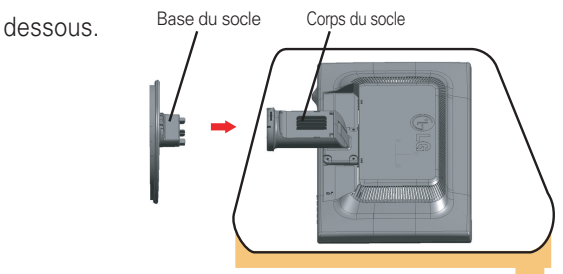

**4.** Placez le câche câbles sur la partie principale dans la bonne direction.

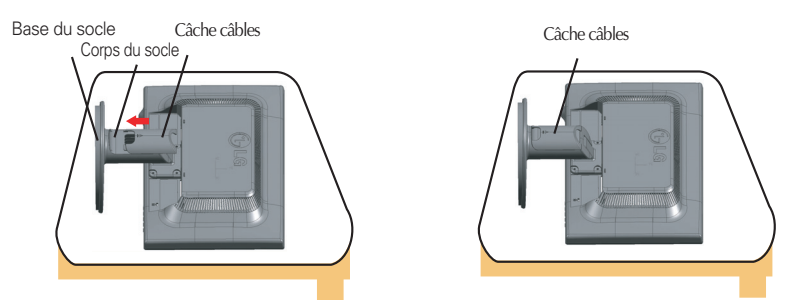

**5.** Une fois l'assemblage du socle terminé, relevez le moniteur délicatement et tournez-le face à vous.

### **Important**

- Cette illustration présente un modèle de connexion général. Votre moniteur peut être différent de celui présenté ici.
- Ne transportez pas le moniteur en le maintenant la tête en bas par le socle. Il risque de tomber et de s'endommager, ou bien de vous blesser le pied.

# **Démontez le socle**

**1.** Placez un coussin ou un chiffon mouillé sur une surface plate.

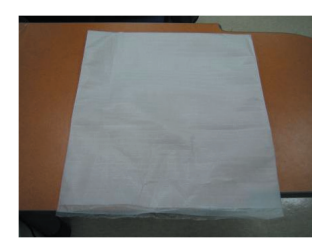

**2.** Placez l'antérieur du moniteur vers le bas sur le coussin ou le chiffon mouillé.

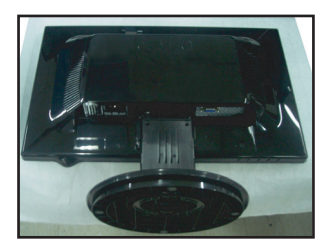

**3.** Faites glisser le câche câbles pour le sortir de la partie principale.

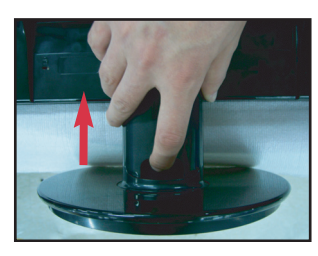

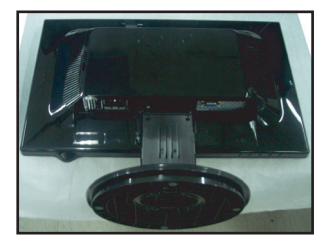

**4.** En poussant la clenche dedans, prenez la base du socle du socle du corps.

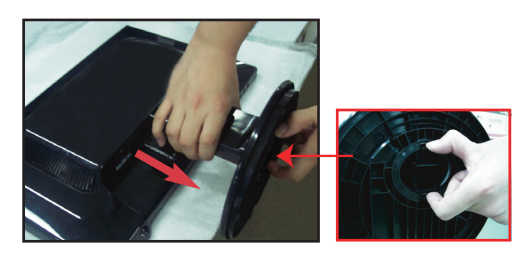

**5.** Tirez légèrement sur le corps du socle pour le séparer de la charnière.

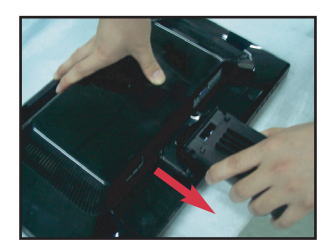

**Avant de mettre en service le moniteur, assurez-vous qu'il est éteint, et que le l'ordinateur et les autres périphériques sont également éteints.**

### **Positionnement de votre écran**

- **1.** Ajustez la position de l'écran selon vos préférences pour une utilisation optimale.
	- Rango de inclinación: -5˚~20˚

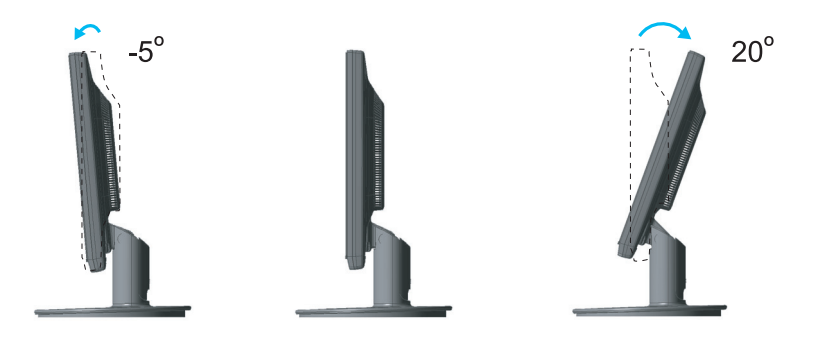

#### **Ergonomie**

Il est recommandé d'incliner le moniteur vers l'avant d'un angle qui ne doit pas excéder 5 degrés afin de garder une position ergonomique et confortable.

# **Connexion à l'ordinateur**

- **1.** Assurez vous d'éteindre l'ordinateur et le produit. Connecter le câble comme indiqué dans le formulaire carte esquisse de  $\textcircled{1}$  à  $\textcircled{2}$ .
- **A** Connectez le câble Dsub (PC)
- **B** Connectez le câble Dsub (Mac)

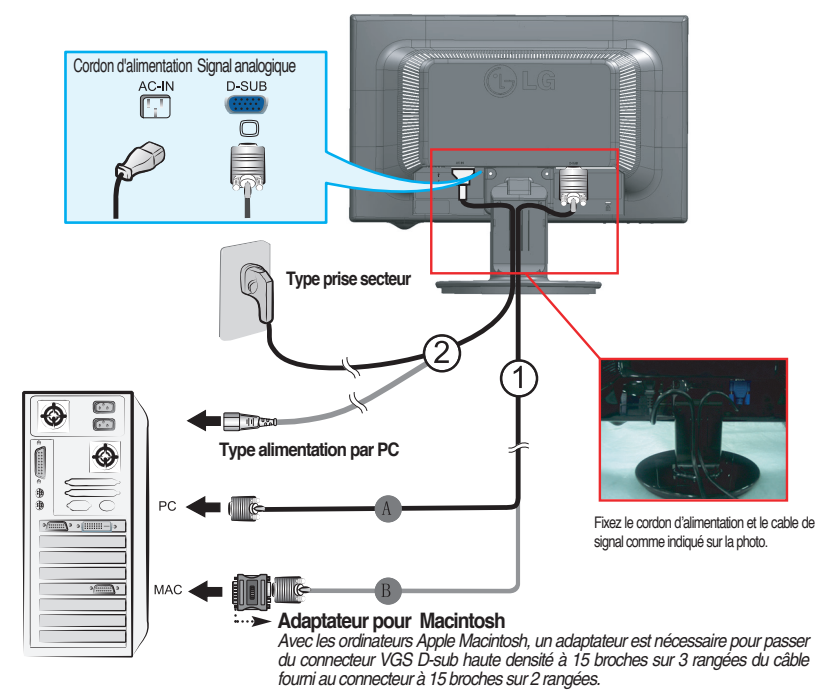

**2.** Placez le câche câbles sur la partie principale dans la bonne direction.

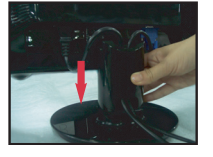

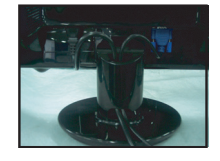

**3.** Appuyez sur le bouton  $\Phi$  figurant sur le panneau avant pour allumer l'alimentation. Lorsque l'alimentation du moniteur est allumée, la fonction **'Self Image Setting Function' ('Réglage automatique de l'image')** est automatiquement exécutée. (Mode Analogique uniquement)

REGLAGE AUTOMATIQUE DE LA RESOLUTION

#### **REMARQUE**

**'Self Image Setting Function' ('Réglage automatique de l'image')**: Cette fonction fournit à l'utilisateur des réglages d'écran optimaux. Lorsque l'utilisateur connecte le moniteur pour la première fois, cette fonction règle automatiquement l'écran aux réglages optimaux sur des signaux d'entrée individuels. **Fonction 'AUTO'**: Lorsque vous rencontrez des problèmes, comme une image trouble, des lettres troubles, du scintillement ou une image déformée lors de l'utilisation du dispositif ou après avoir changé la résolution de l'écran, appuyez sur le bouton de réglage automatique AUTO pour améliorer la résolution.

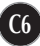

# **Commandes du panneau**

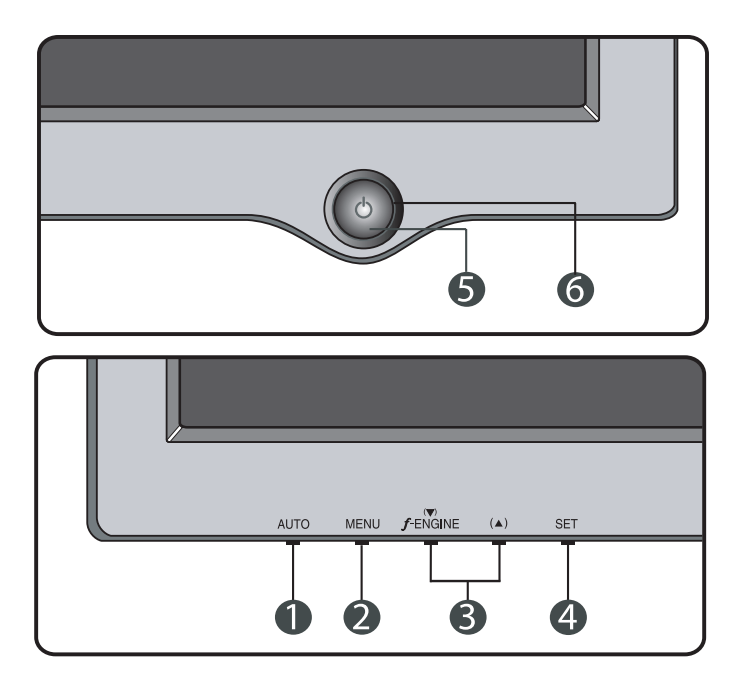

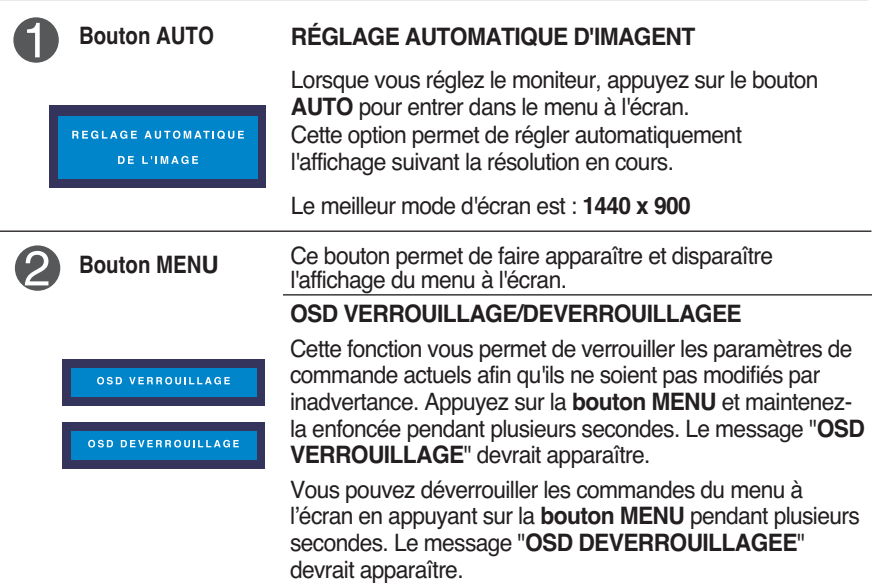

# Fonctions du panneau de commande

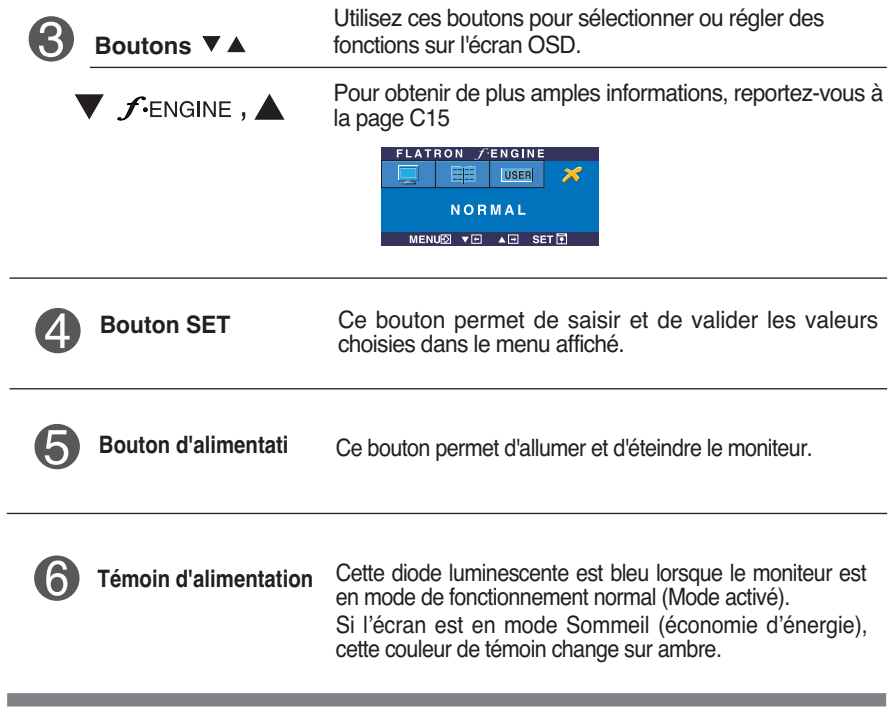

# **Réglage de l'affichage**

**Grâce au système de menu à l'écran OSD, vous pouvez en quelques instants régler la taille de l'image, sa position, ainsi que d'autres paramètres. Le bref exemple ci-dessous vous permettra de vous familiariser avec ces commandes. La section qui suit définit dans ses lignes générales le fonctionnement des réglages et des sélections que vous pouvez effectuer avec l'OSD.**

#### **REMARQUE**

Avant de procéder au réglage de l'image, laissez le moniteur se stabiliser pendant une trentaine de minutes.

Pour effectuer des réglages dans l'OSD, procédez comme suit :

$$
\text{MENU} \longrightarrow \blacktriangledown \blacktriangle \longrightarrow \text{SET} \longrightarrow \blacktriangledown \blacktriangle \longrightarrow \text{MENU}
$$

- Appuyez sur le bouton MENU**.** Le menu principal de l'OSD apparaît.
- $\mathfrak{D}$  Pour accéder aux commandes, utilisez les boutons  $\blacktriangledown$  ou  $\blacktriangle$ . Lorsque l'icône de votre choix apparaît en surbrillance, appuyez sur le bouton **SET.**
- $\mathbb{R}$  Utilisez les boutons  $\mathbf{v}/\mathbf{A}$  pour régler l'image au niveau souhaité. Utilisez le bouton **SET** pour sélectionner d'autres éléments de sous-menu.
- $\mathcal{A}$  Appuyez une fois sur le bouton MENU pour revenir au menu principal afin de sélectionner une autre fonction. Appuyez deux fois sur le bouton MENU pour sortir de l'écran OSD**.**

**Le tableau ci-dessous détaille les menus de commande, de réglage et de paramétrage de l'OSD.**

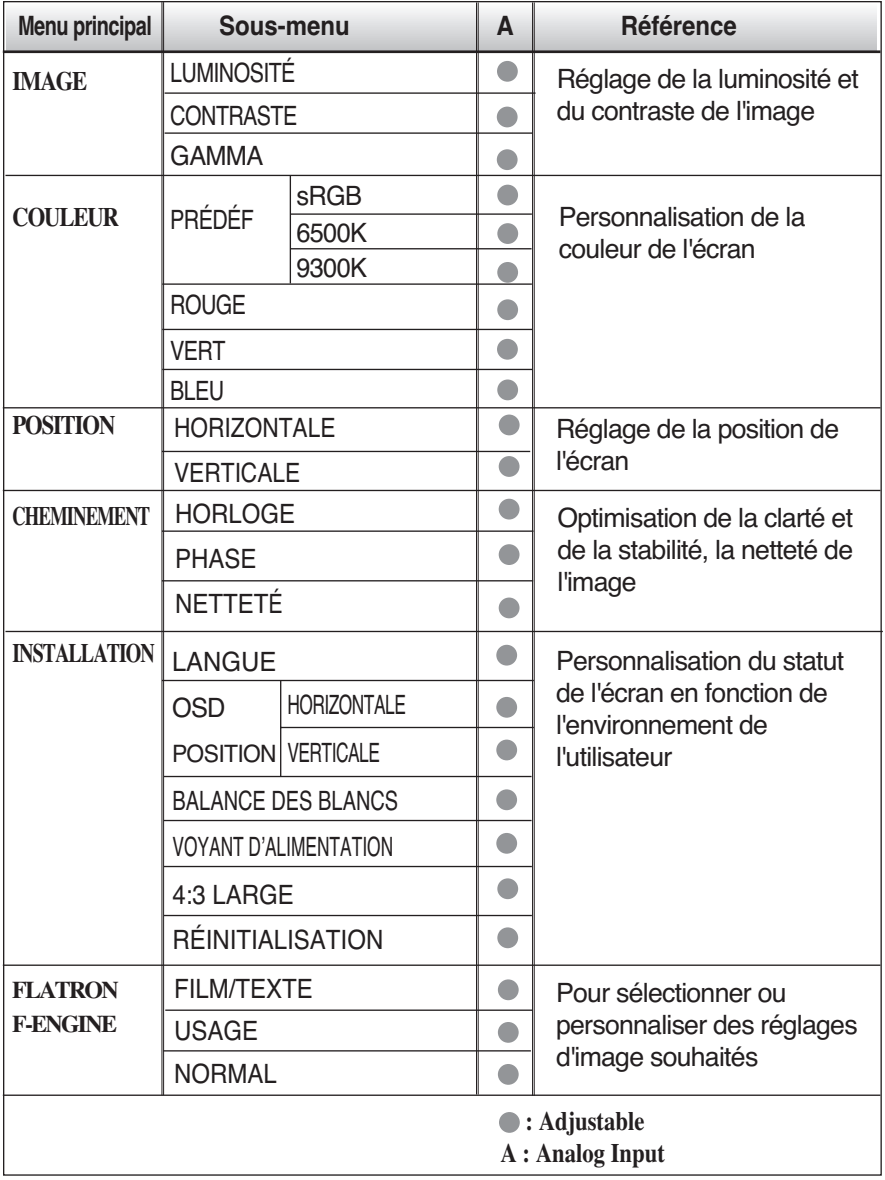

### **REMARQUE**

L'ordre des icônes est différent suivant le modèle (C10~C15).

**Maintenant que vous connaissez la procédure de sélection et de réglage des éléments à l'aide du système OSD, voici la liste de tous les icônes (ainsi que leur nom et description) présents dans le menu OSD.** 

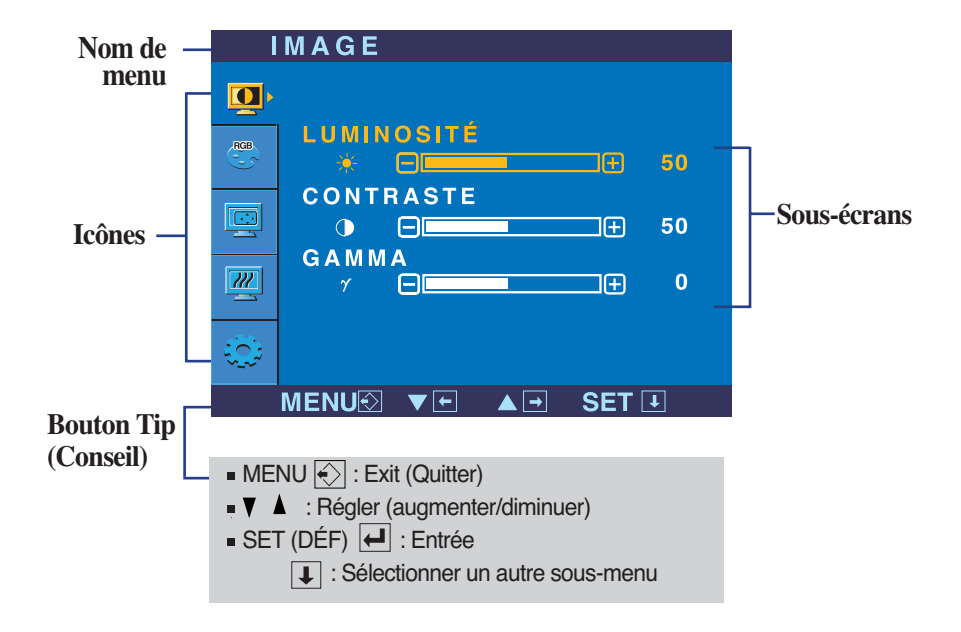

**Appuyez sur le bouton MENU et le menu principal du menu OSD apparaît.**

### **REMARQUE**

Les langues du menu à l'écran (OSD) peuvent être différentes de celles du manuel.

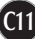

# Sélection et réglage de l'OSD

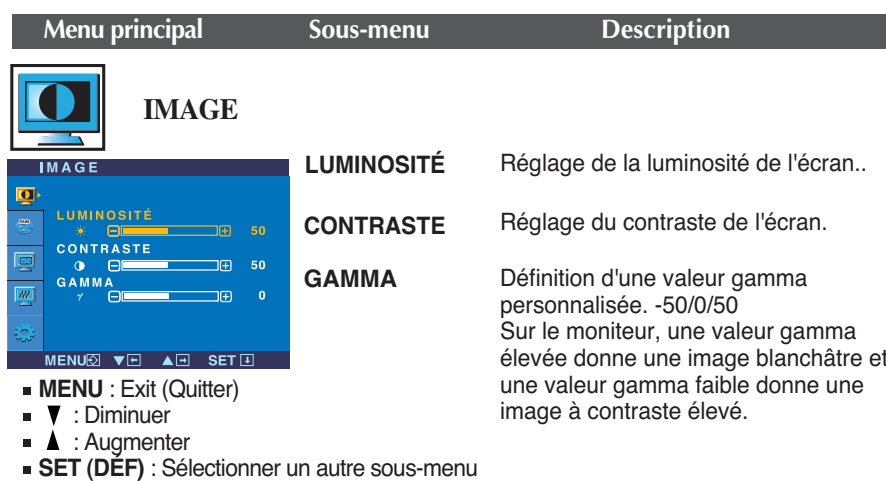

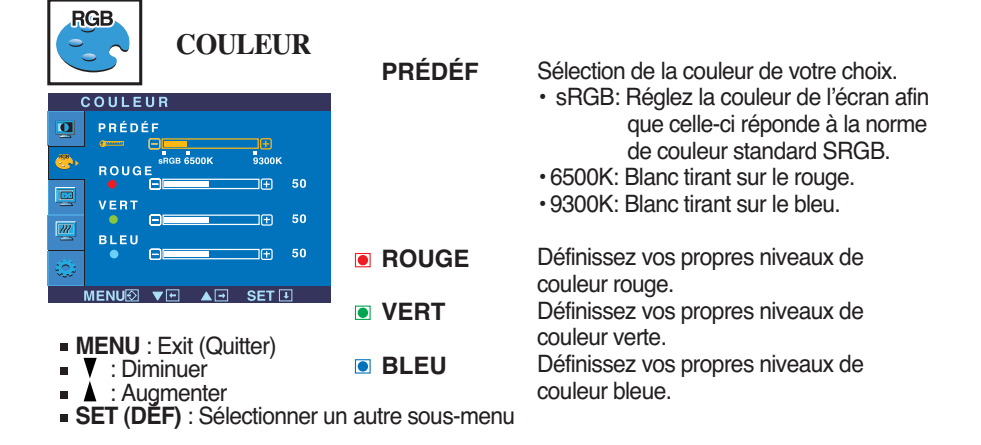

# Sélection et réglage de l'OSD

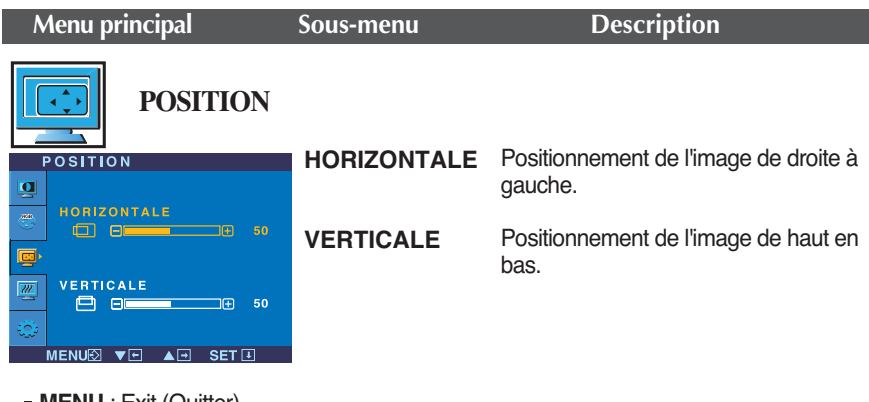

- **MENU** : Exit (Quitter)
- **V** : Diminuer
- $\blacksquare$   $\blacktriangle$  : Augmenter
- **SET (DÉF)** : Sélectionner un autre sous-menu

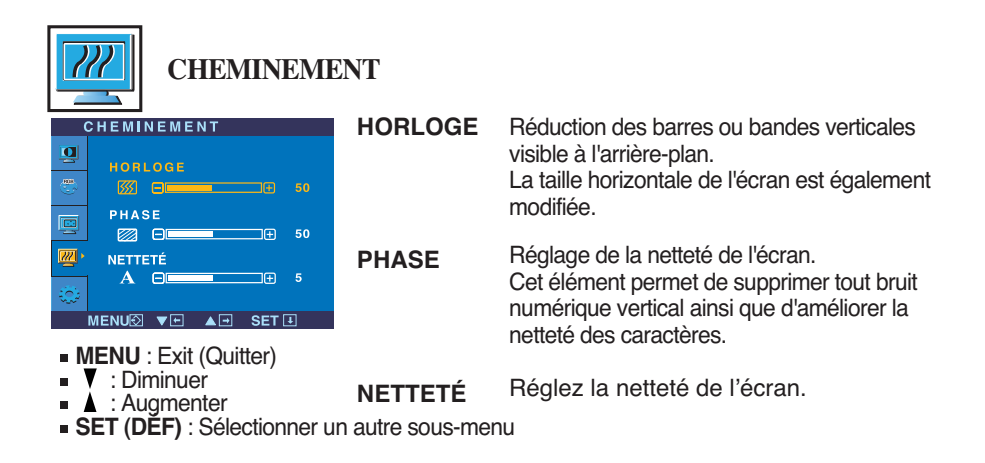

### Sélection et réglage de l'OSD

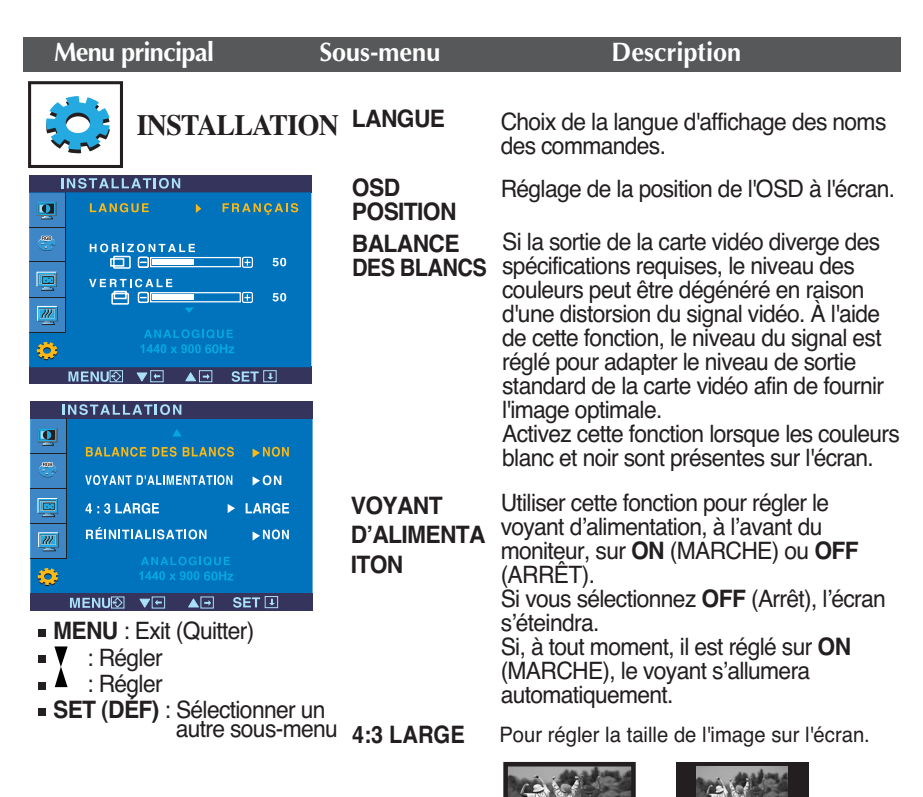

**LARGE 4:3**

640x480 720x480

**\* 4:3 :** D'après le ratio du signal d'entrée vidéo, il change automatiquement à un ratio d'écran optimal. (Le signal d'entrée

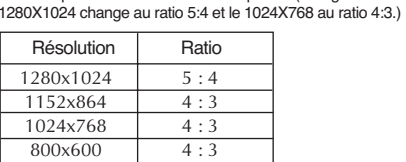

❈ Le signal d'entrée non compatible avec l'option 4 : 3 LARGE es le suivant : 4:3.

- 720x400, 1280x768, 1360x768 et 1440x900 du moniteur de 17 pouces

**RÉINITIALIS ATION**

Retour à toutes les valeurs d'usine sauf pour le paramètre **"LANGUE".** Appuyez sur la touche  $\blacktriangledown$ ,  $\blacktriangle$  pour réinitialiser immédiatement.

Si cette mesure n'améliore pas la qualité de l'image à l'écran, rétablissez les réglages d'usine par défaut. Si nécessaire, exécutez une nouvelle fois la fonction de balance des blancs. Cette fonction sera activée uniquement si le signal d'entrée est un signal analogique.

 $\blacksquare$  Le menu principal apparaîtra lorsque vous appuierez sur le bouton  $\blacktriangledown$  f-ENGINE  $\blacktriangle$  en bas de l'écran.

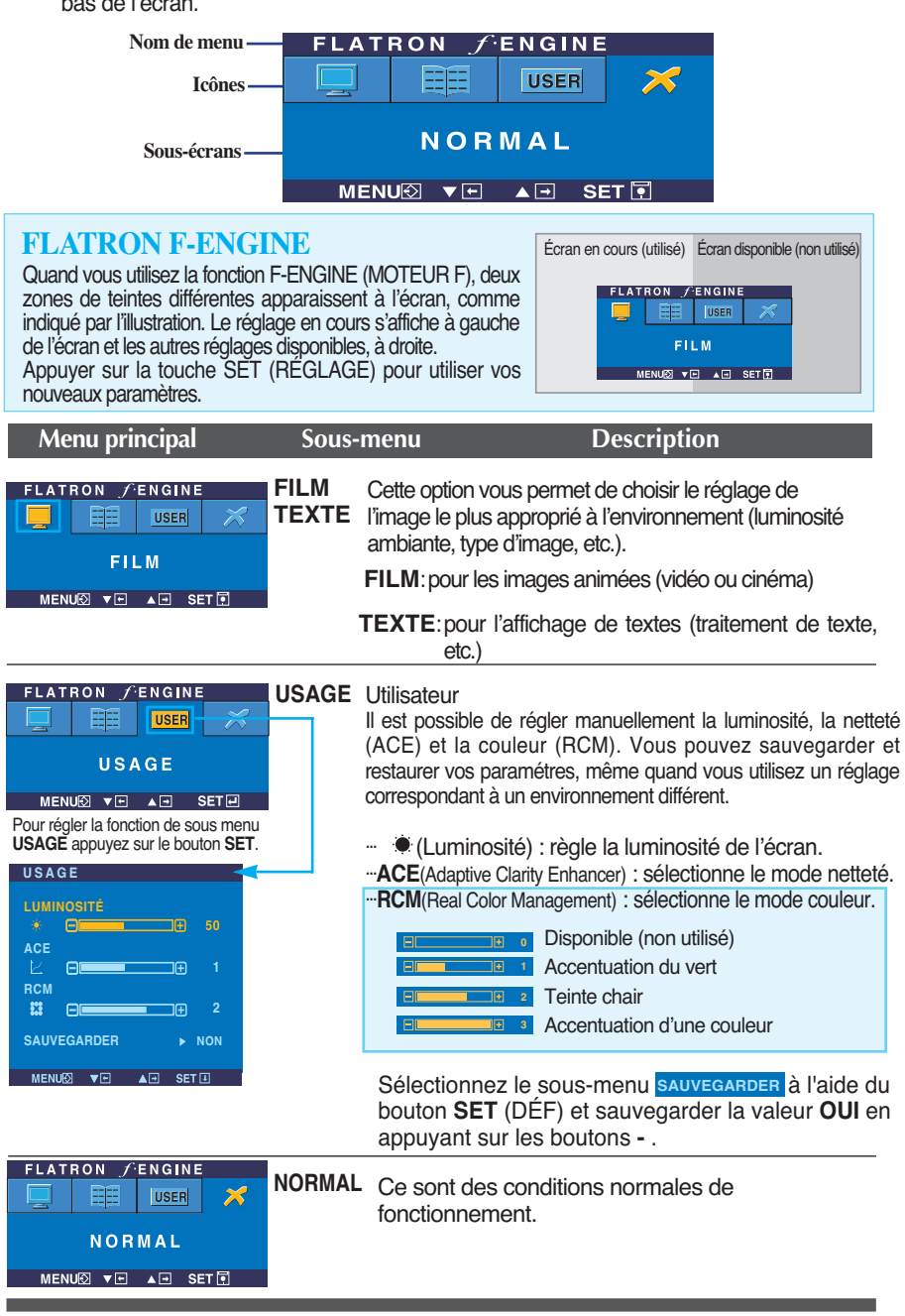

**Avant de demander une intervention, vérifiez les points suivants.**

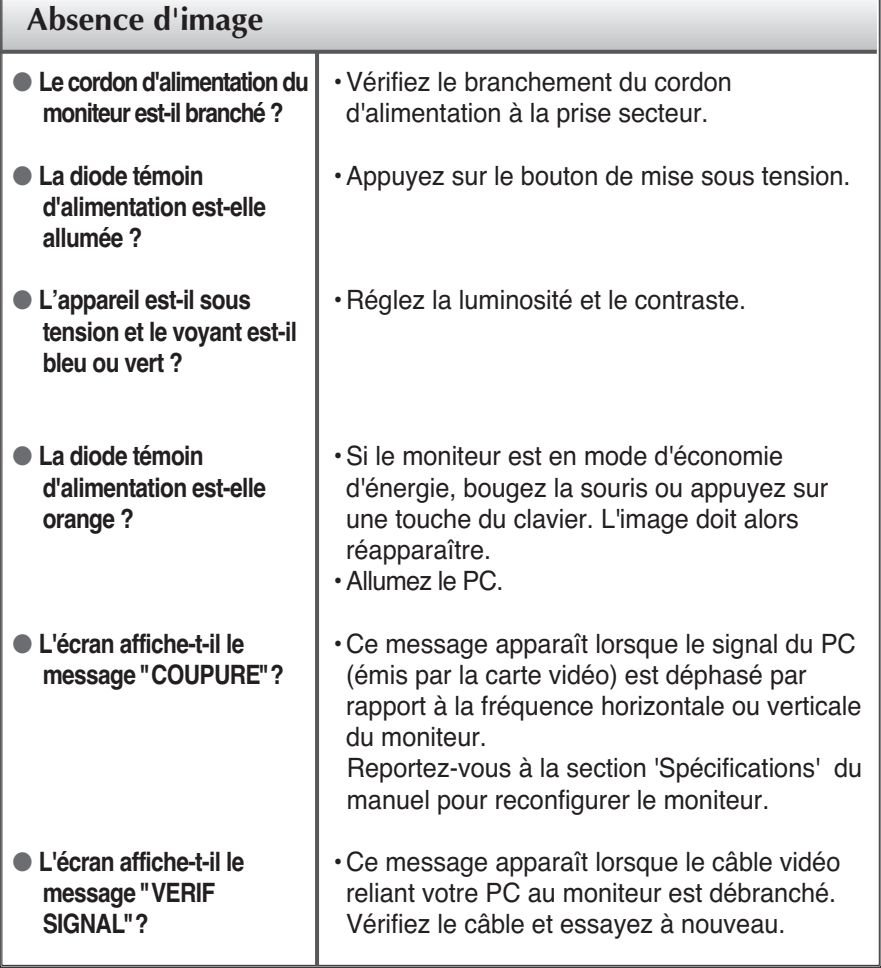

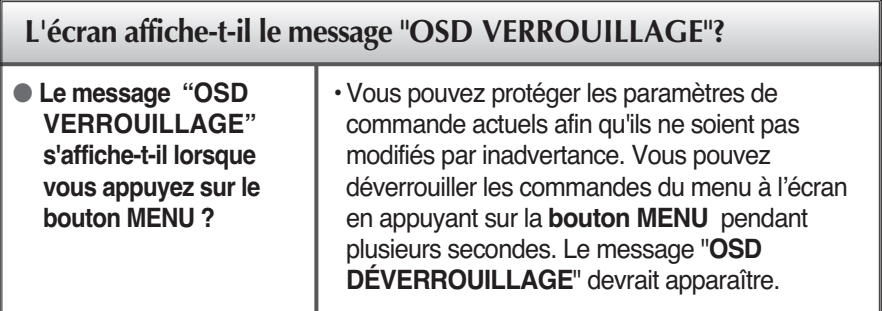

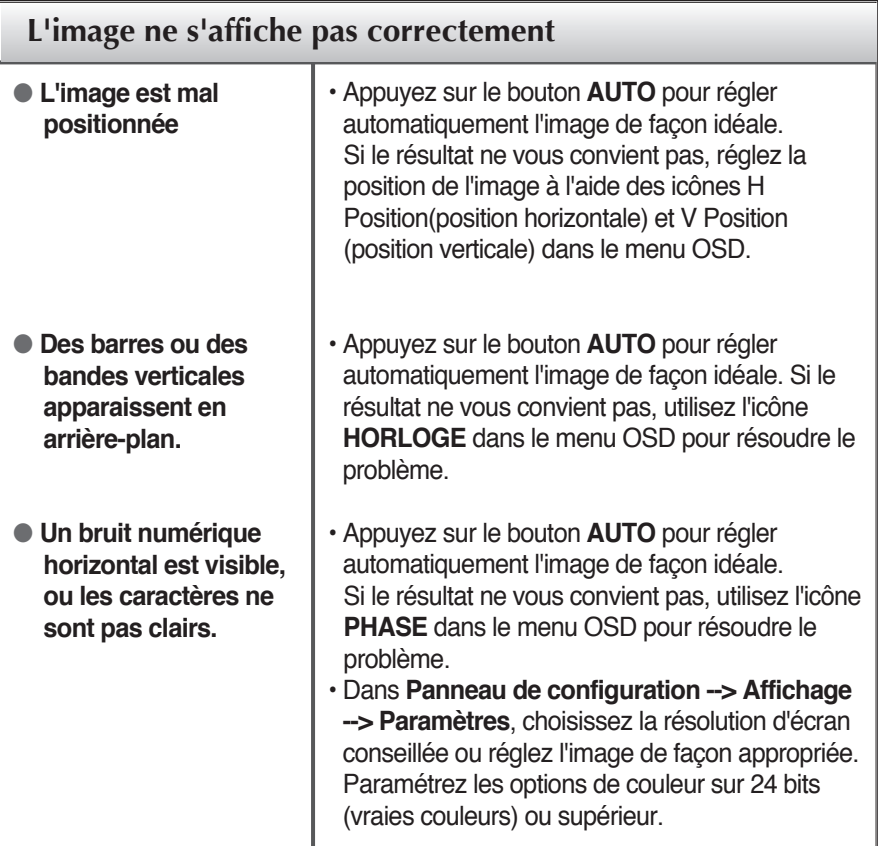

#### **Important**

- **Dans Panneau de configuration --> Affichage --> Paramètres**, vérifiez si la fréquence ou la résolution a changé. Si tel est le cas, réglez à nouveau la carte vidéo sur la résolution recommandée.
- **Pourquoi vaut-il mieux que l'écran fonctionne à la résolution la plus élevée?** Le rapport hauteur/largeur est de 16:10. Si le format n'est pas identique (par exemple, si vous avez un format 16:9 ou 5:4 ou bien 4:3) vous risquez de rencontrer des problèmes (lettres floues, image trouble, image coupé ou inclinée)
- La méthode de configuration peut différer selon l'ordinateur et le système d'exploitation utilisé, et la résolution mentionnée ci-dessus peut ne pas être prise en charge par la carte vidéo. Le cas échéant, contactez le fabricant de l'ordinateur ou de la carte vidéo.

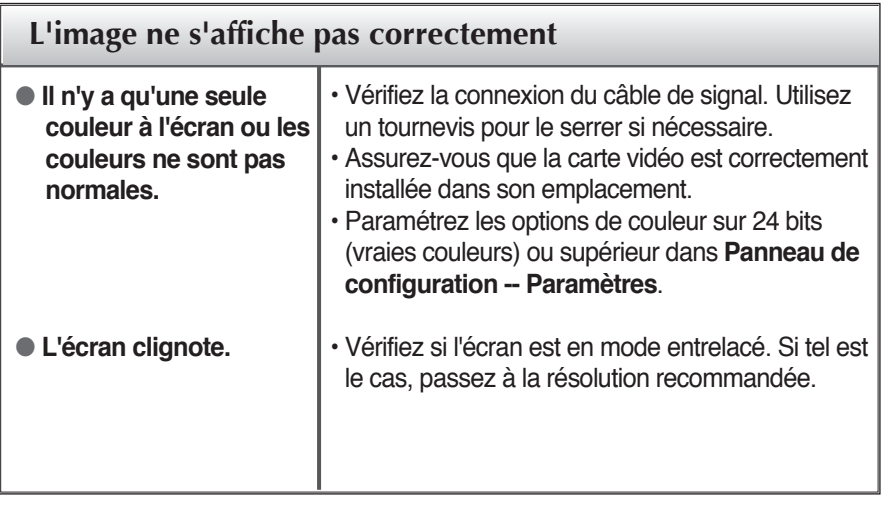

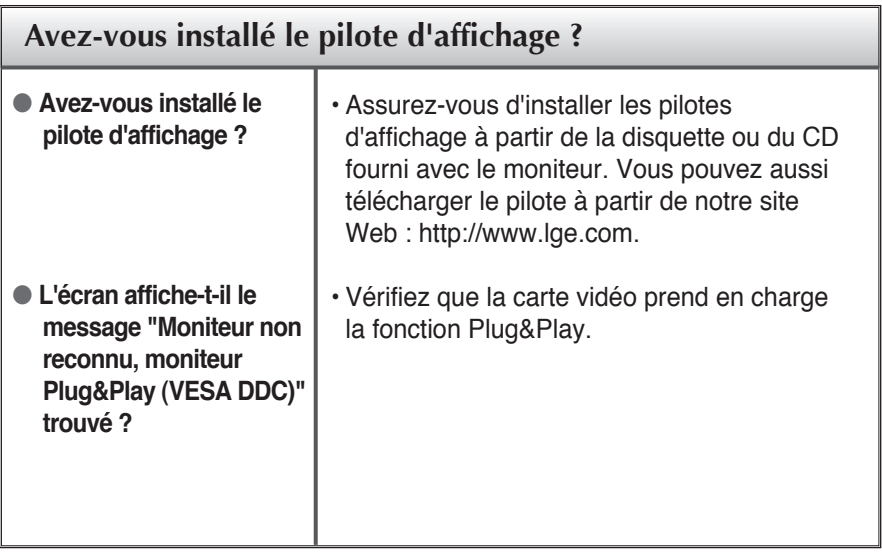

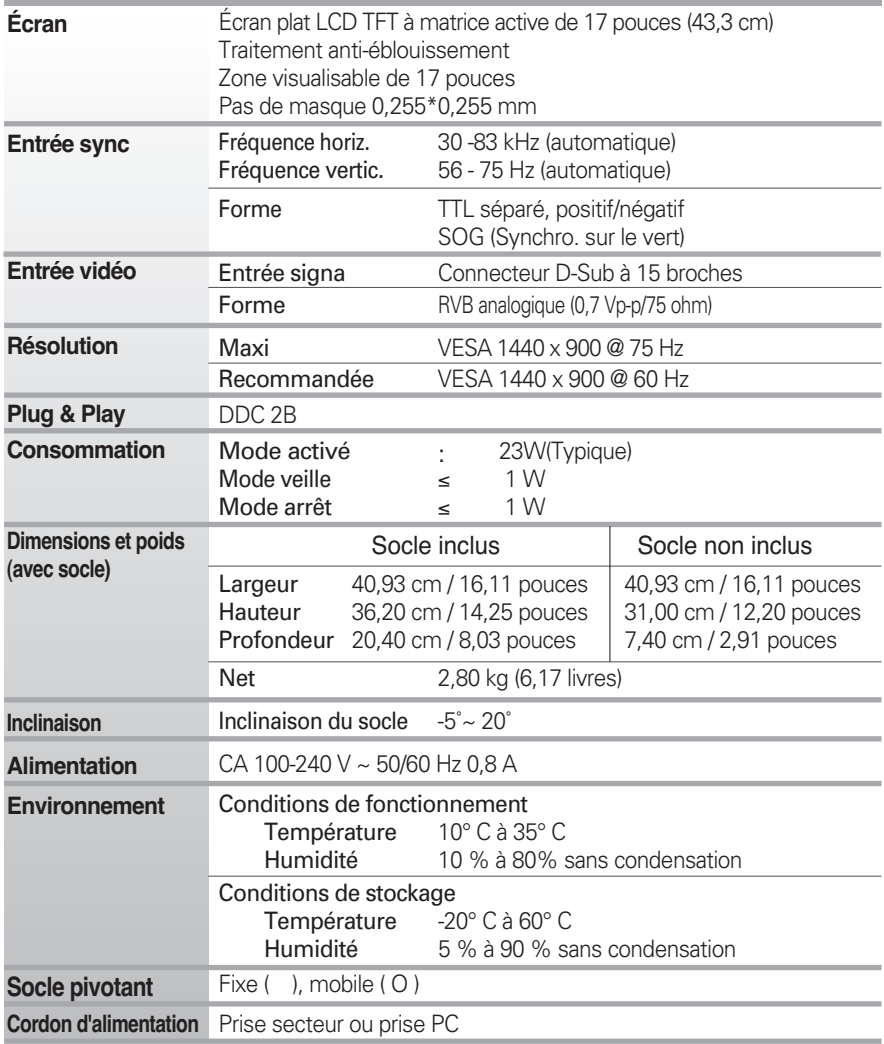

#### **REMARQUE**

Les informations du présent document sont passibles de modification sans préavis.

# **Modes prédéfinis (résolution)**

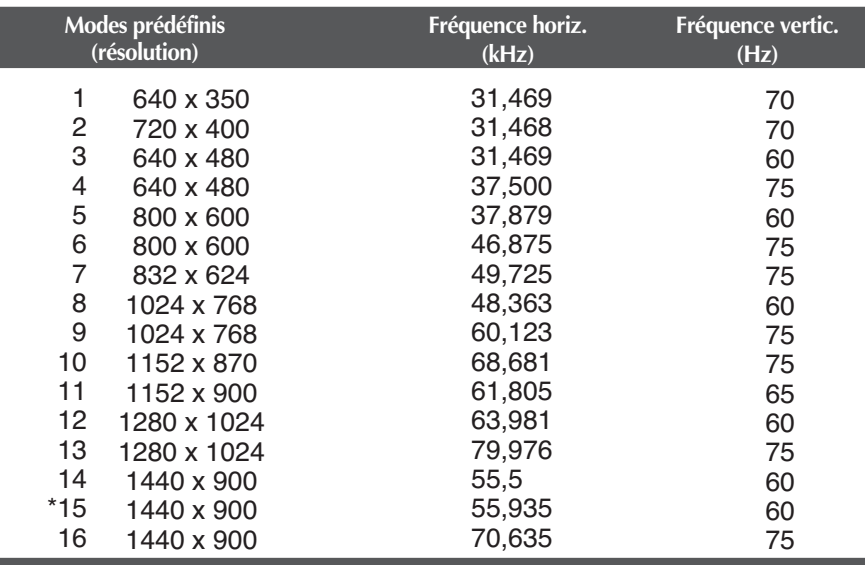

\* Mode Recommandée

### **voyant**

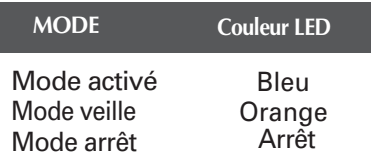

# **Digitally yours**

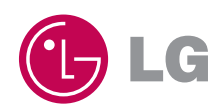